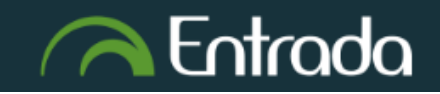

## Department of Family Medicine **Residents Complete New Resident Intake Form - Part 1**

1. After you log into [Entrada](https://entrada.radyfhs.umanitoba.ca/) (using recommended browsers Google Chrome / Firefox / Safari & your UofM email and password), **Click on the "Start Assessment/Evaluation"** 

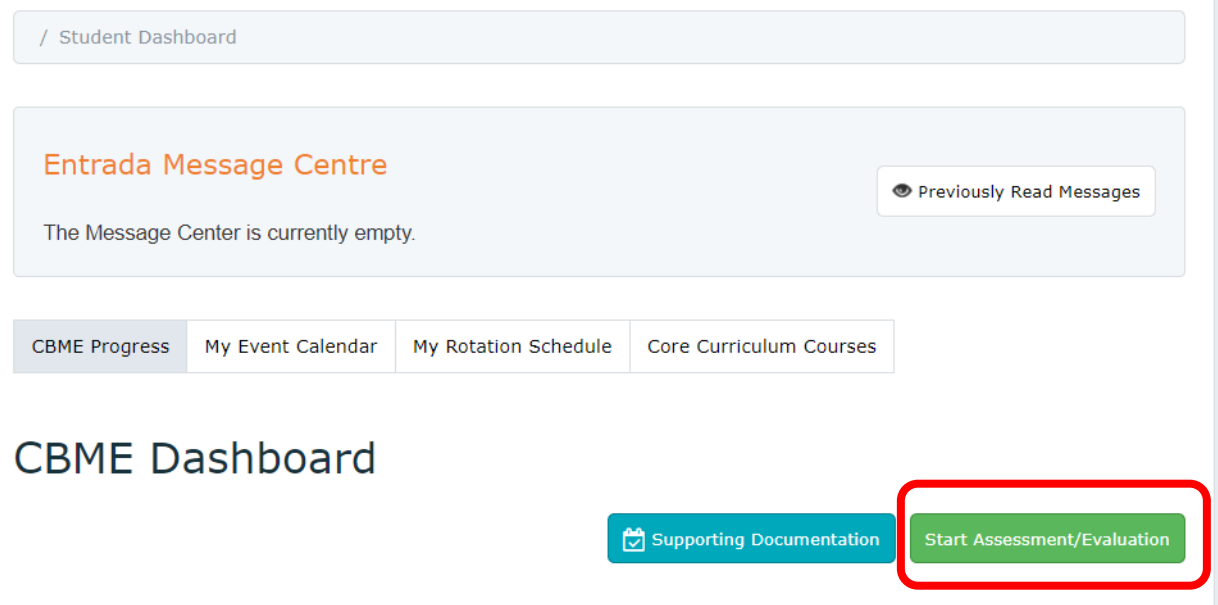

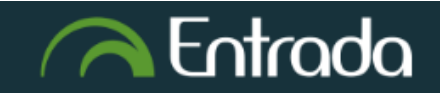

# Department of Family Medicine

### **Residents Complete New Resident Intake Form - Part 1**

- 2. Complete the selection for required fields:
- On-Demand Workflow = Other Assessment Form
- Select your assigned Primary Preceptor who will complete the form
- Select Date of Encounter
- **Select Assessment Method = Complete and Confirm via email**
- Assessment Tools = **New Resident Intake Form**

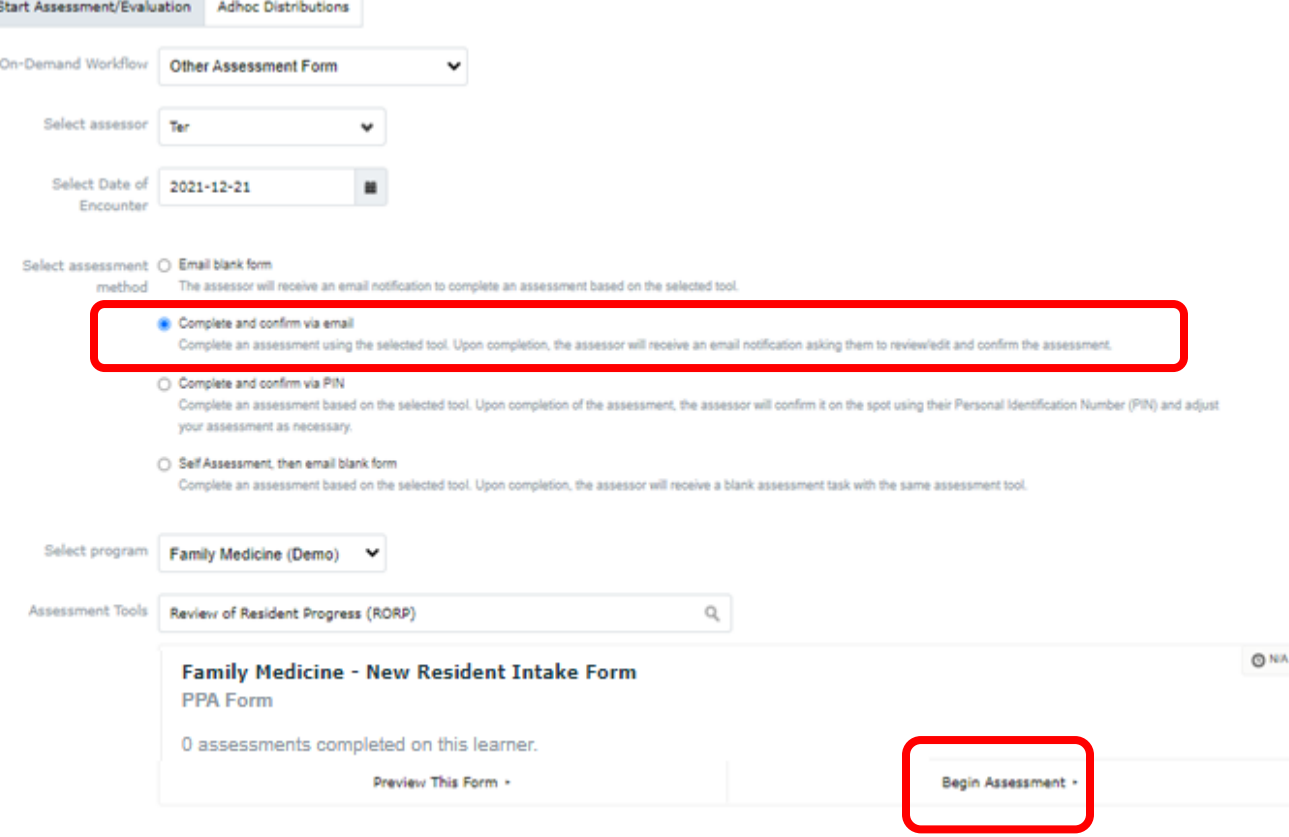

#### 3. Click **"Begin Assessment"**

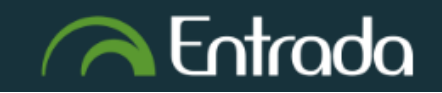

# Department of Family Medicine

### **Residents Complete New Resident Intake Form - Part 1**

4. Complete the "**Part 1**" section only. *The assigned Primary Preceptor will complete Part 2*

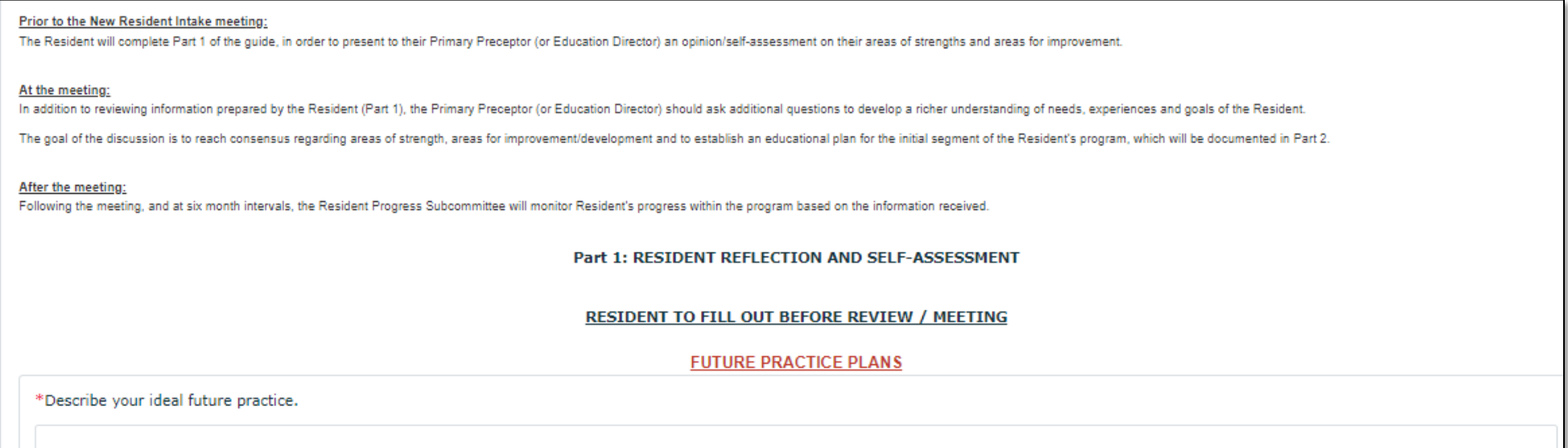

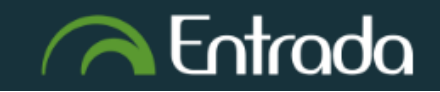

## Department of Family Medicine **Residents Complete New Resident Intake Form - Part 1**

After completing the "Part 1" section, scroll down => Click on **"Submit and Notify Assessor by email"**

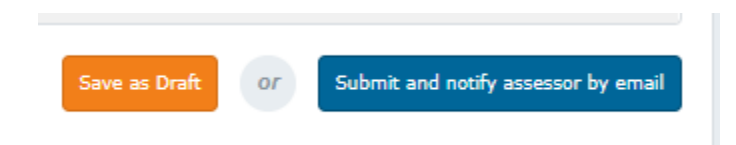

*\*\* "Save as Draft": you can go back to the form at a later to edit/finish & then submit.*

5. **Click "Submit"** => It will then go to the assigned Primary Preceptor to complete the Part 2.

\*\* You will be able access & view the completed New Resident Intake Form under your Assessments & Evaluations tab/list.

Part 2: ASSESSMENT OF NEW RESIDENT

DESIGNATED FACULTY MEMBER TO COMPLETE (Education Director / Primary Preceptor / Faculty Advisor)

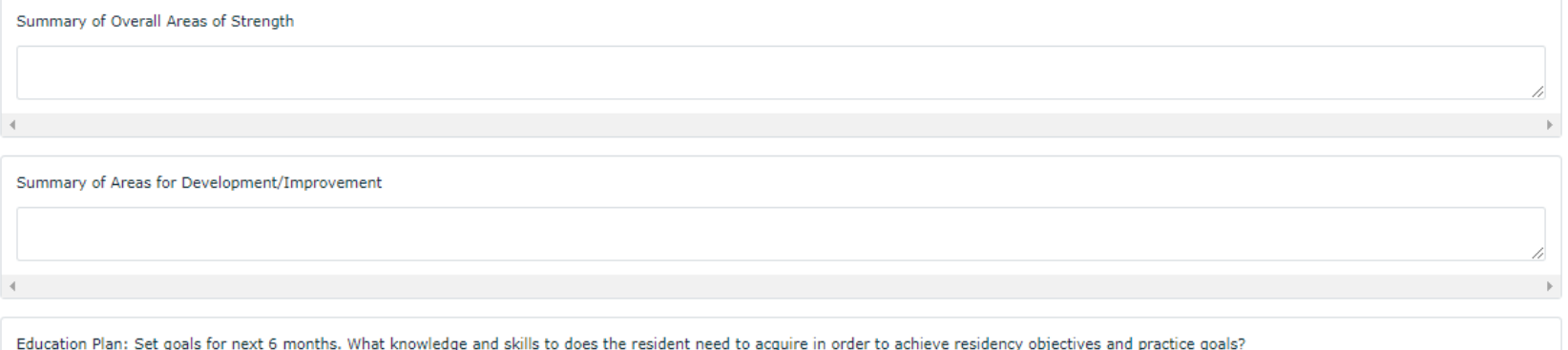